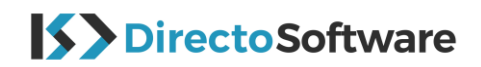

# **Instrucciones para la instalación de Office 2013 o 2016**

## **Paso 1: Eliminar sus programas antiguos de Microsoft Office**

Para empezar, controle si tiene instaladas otras aplicaciones de Microsoft Office. Si es así, eliminé primero todos los programas Microsoft Office. Si no, ir directamente al paso 2.

*Sugerencia: puede eliminarlo vía su menú de configuración que se encuentra en el botón de la derecha de su ratón en el menú de inicio de Windows. Seleccione su versión antigua de Microsoft Office y una vez en el menú de configuración, elija eliminar en la barra de arriba en la página. Arrancará automáticamente el asistente para eliminar su antigua versión, elija la opción de instalar y siga las instrucciones.*

## **Paso 2: Descargar Microsoft Office – Archivo de instalación**

Inicie sesión en Microsoft (con correo electrónico, número de teléfono o nombre Skype) o cree una nueva cuenta (no hace falta que su correo electrónico sea de Microsoft). A continuación, debe copiar y pegar su código de activación (detallado en la imagen de abajo). Recibirá su código de activación por **separado** en un correo electrónico.

#### [www.office.com/setup](http://www.office.com/setup)

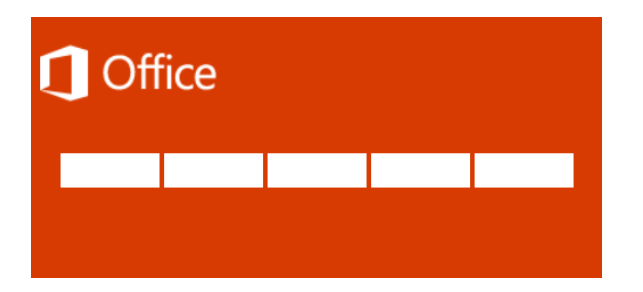

Seleccione después su país, idioma y elija la opción de descargar Office. En la mayoría de los casos Office se instalará automáticamente después de haber descargado Microsoft Office en su equipo.

Para controlar si todo está instalado correctamente, abra Word, haga clic en **archivo** y elija **cuenta**. A la derecha verá "producto activado". En caso de que el registro online no se

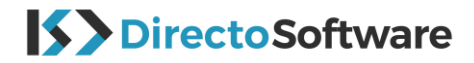

instalará correctamente, tiene que elegir la opción registrar por teléfono. En este caso, siga las instrucciones del paso 3.

### **Paso 3: Activación por teléfono de Microsoft Office**

Seleccione la opción **"deseo activar el software por teléfono".** En caso de que el asistente (detallado abajo) no aparezca, por favor abra un archivo Word nuevo, diríjase a **Archivo** -> **Cuenta** y seleccione **Activar producto**. Aparecerá una imagen con la activación de Microsoft Office. Aquí elija la opción "**deseo activar el software por teléfono**" y Siguiente.

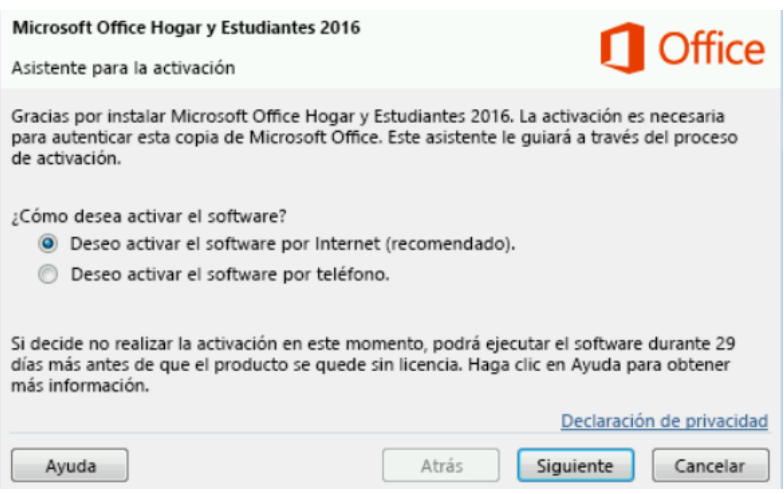

*Asistente para la activación de Microsoft* 

# S > DirectoSoftware

#### Seleccione en el **Paso 1** su país:

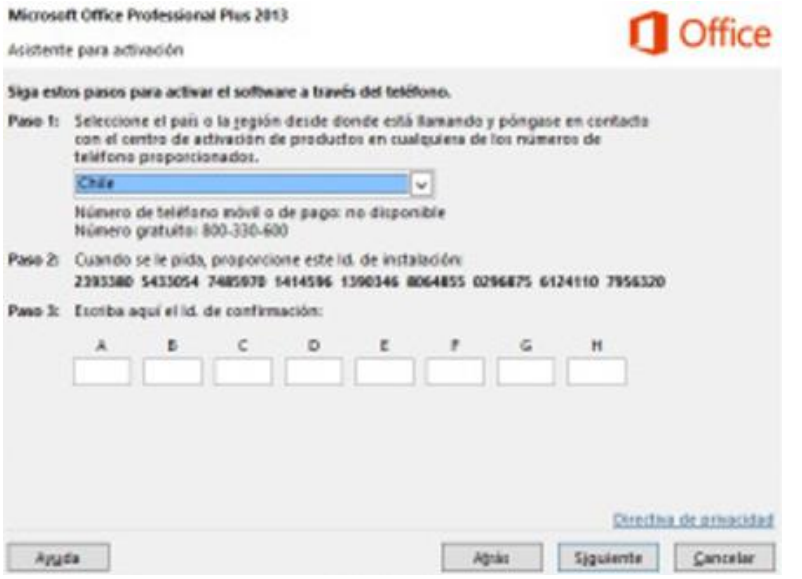

En el **Paso 2** verá su ID-de la instalación, que consiste en **6** o **7** cifras por grupo. Para activar Office, necesitará llamar al número detallado abajo y tendrá presente su ID-de la instalación.

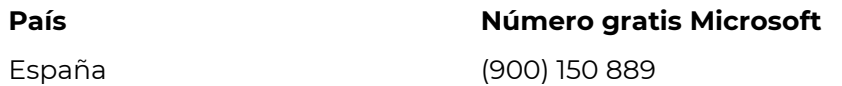

Desde el Centro de Activación de Microsoft recibirá un ID de confirmación. Rellénelo con el asistente en el paso 3. Seleccione **Siguiente** y siga las instrucciones para complementar el proceso de activación. En caso de que no pase nada, clic en **"Enter**" en su teclado.

*Nota: Cuando seleccione la opción, Activar Office por teléfono, se puede que vea el siguiente error que debería denegar: Su activación por teléfono no es apto para su producto.*

En la página de soporte Microsoft encontrará la información necesaria para ayudarle en el proceso de activación.

#### [Activar Office 2016 u Office 2013](https://support.office.com/es-es/article/activar-office-con-el-asistente-de-activación-1144e0de-e849-496e-8e33-ed6fb1b34202?ui=es-ES&rs=es-ES&ad=ES)

*Sugerencia: También puede enviarnos un pantallazo, nos encárganos de contactar a Microsoft y le enviaremos su código para el paso 3.*

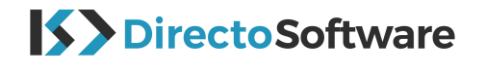

A continuación, encontrara el enlace a Microsoft Office 2019 si no desea registrarse en Microsoft:

## **Office 2016 Home & Student**

[https://my.pcloud.com/publink/show?code=XZJLu97Zq5KfcOFmGI7fRUafzp1AYf7](https://my.pcloud.com/publink/show?code=XZJLu97Zq5KfcOFmGI7fRUafzp1AYf79awEy) [9awEy](https://my.pcloud.com/publink/show?code=XZJLu97Zq5KfcOFmGI7fRUafzp1AYf79awEy)

## **Office 2016 Home & Business**

[https://my.pcloud.com/publink/show?code=XZfB597Zpa3EcSPKU4ubWSJDrWvg](https://my.pcloud.com/publink/show?code=XZfB597Zpa3EcSPKU4ubWSJDrWvgYHzJs9MV) [YHzJs9MV](https://my.pcloud.com/publink/show?code=XZfB597Zpa3EcSPKU4ubWSJDrWvgYHzJs9MV)

## **Office 2016 Pro**

[https://my.pcloud.com/publink/show?code=XZA0u97ZaEb0559sivS81iO2Xin9J0Px](https://my.pcloud.com/publink/show?code=XZA0u97ZaEb0559sivS81iO2Xin9J0PxEa7V) [Ea7V](https://my.pcloud.com/publink/show?code=XZA0u97ZaEb0559sivS81iO2Xin9J0PxEa7V)

# **Contáctanos**

Si tiene preguntas sobre su pedido, diríjase vía "mi cuenta", "Tickets" para hacer su consulta. Todas las consultas están automáticamente relacionadas a su factura y sus datos para que le podamos ayudar lo más rápido posible. También nos puede contactar vía mail en la siguiente dirección: [info@directosoftware.com.](mailto:info@directosoft.com) Sin olvidar siempre notificarnos su número de pedido.